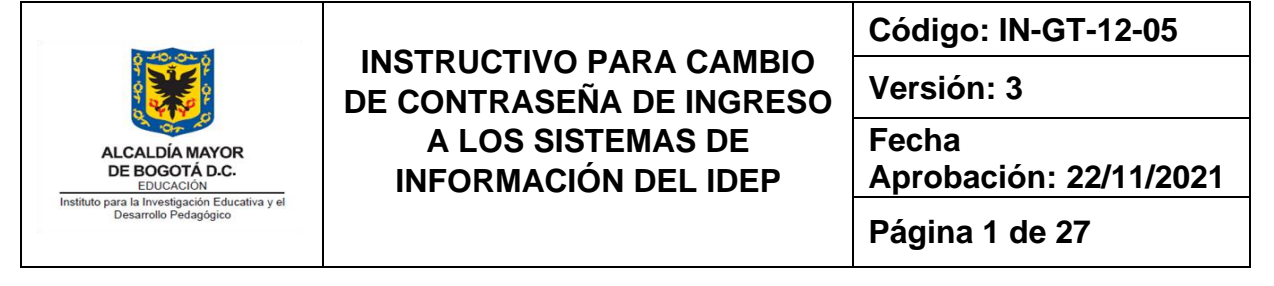

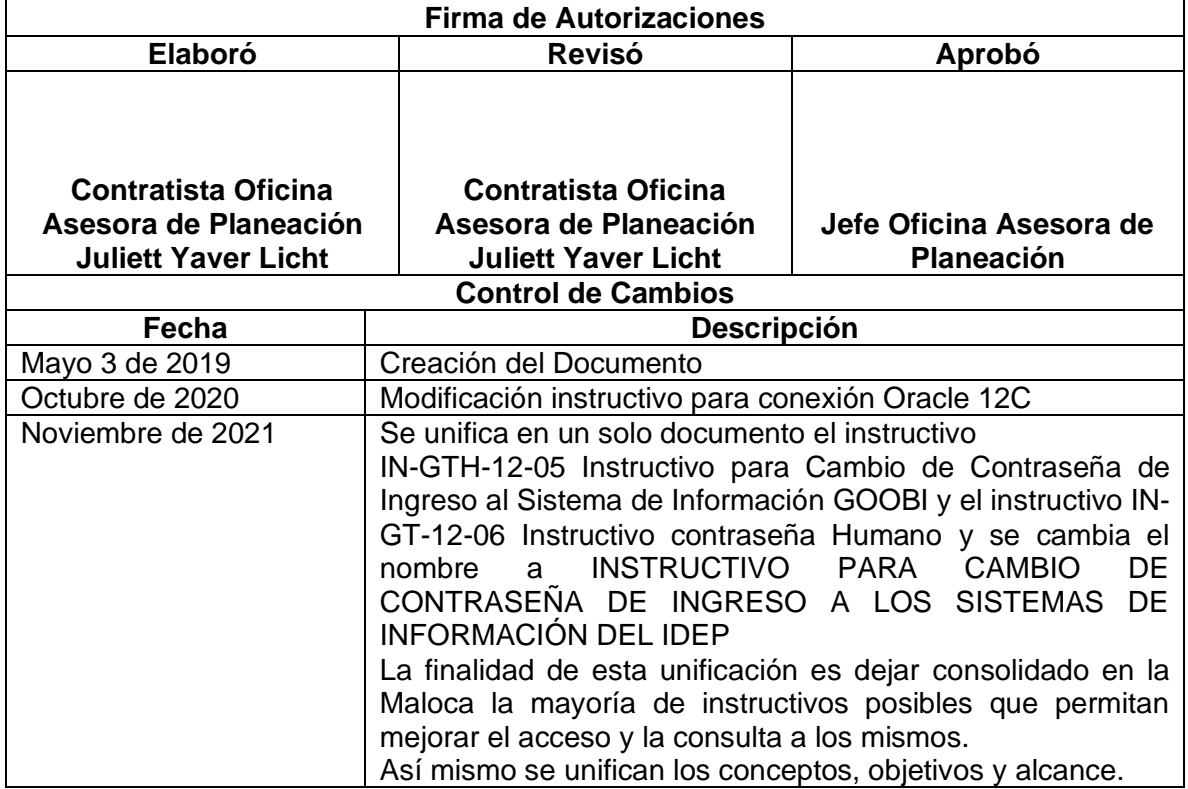

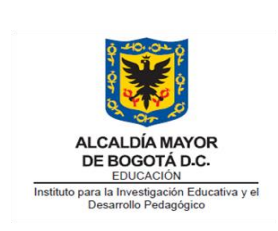

# **INSTRUCTIVO PARA CAMBIO DE CONTRASEÑA DE INGRESO A LOS SISTEMAS DE INFORMACIÓN DEL IDEP**

**Versión: 3**

**Fecha Aprobación: 22/11/2021**

**Página 1 de 27**

# **Contenido**

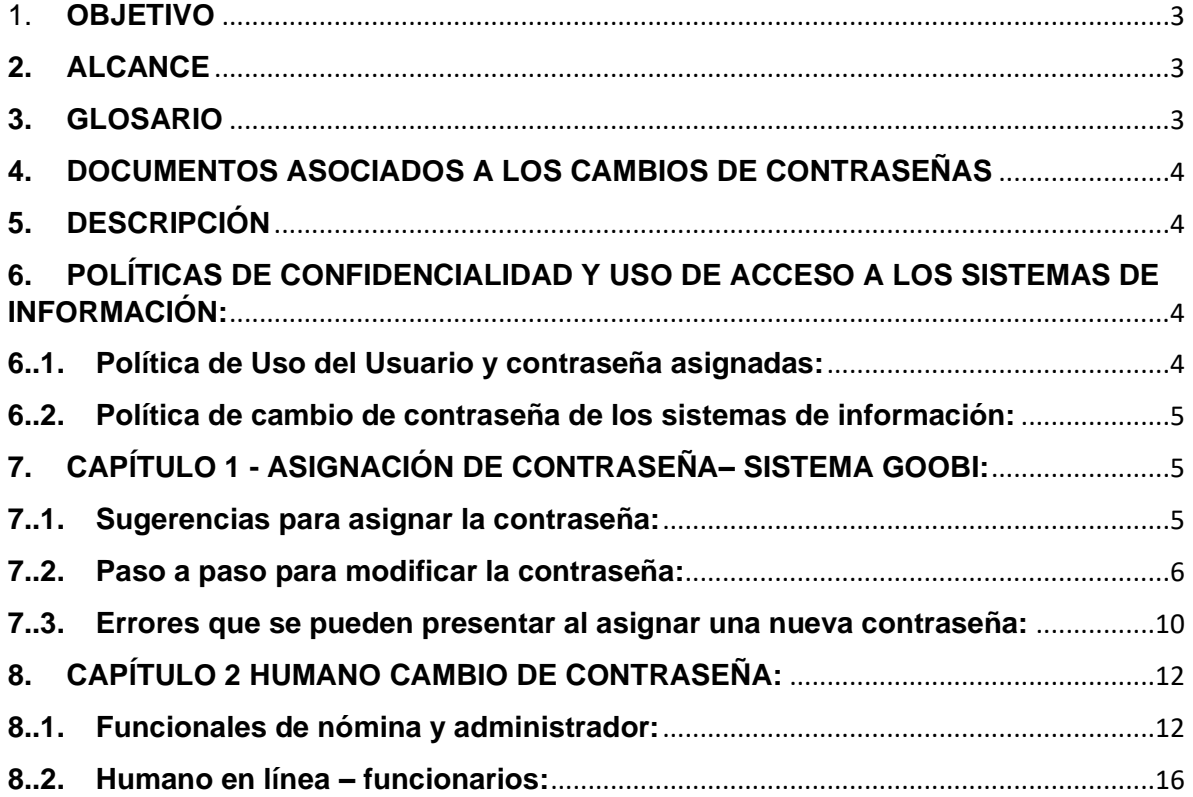

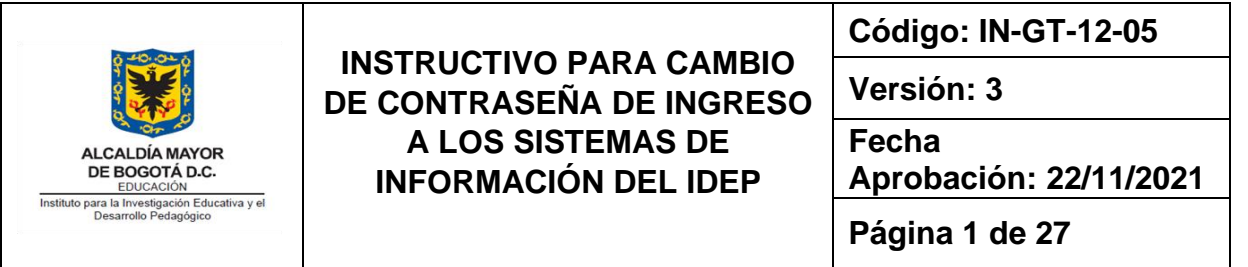

#### <span id="page-2-0"></span>1. **OBJETIVO**

Este documento va dirigido al usuario final de los sistemas de información Goobi y Humano y el objetivo principal es indicar al usuario final la manera en que debe realizar el cambio de contraseña para el ingreso al sistema.

#### <span id="page-2-1"></span>**2. ALCANCE**

Este instructivo va dirigido al usuario final de los sistemas Humano y Goobi. Se dan las instrucciones necesarias para el cambio de las contraseñas tanto para el sistema Humano en línea como para el sistema Humano planta y personal, así como para el ingreso al sistema Goobi.

#### <span id="page-2-2"></span>**3. GLOSARIO**

Restablecer: En el contexto del sistema de Información Goobi, restablecer la contraseña indica que el administrador del sistema la ha dejado en su estado inicial, es decir que cuando le fue entregado su usuario y contraseña de acceso al sistema se le asignó tanto para el usuario como para la contraseña la primera letra de su nombre seguido de su apellido. Ejemplo: para la usuario del sistema Oscar Lozano, se asignó como usuario de ingreso: OLOZANO y como clave por ser la primera vez que ingresa se establece OLOZANO.

Clave o Contraseña de acceso: Una contraseña o clave es una forma de [autentificación](https://es.wikipedia.org/wiki/Autentificaci%C3%B3n) que utiliza [información](https://es.wikipedia.org/wiki/Informaci%C3%B3n) secreta para controlar el acceso hacia algún recurso. La contraseña debe mantenerse en secreto ante aquellos a quien no se le permite el acceso. A aquellos que desean acceder a la información se les solicita una clave; si conocen o no conocen la contraseña, se concede o se niega el acceso a la información según sea el caso.

Humano Planta y personal: Sistema de información web, para el cálculo de la nómina del IDEP, se registran los datos de los funcionarios a quienes se les paga a través del proceso de nómina.

Humano en Línea: Sistema de información web dirigido a los Funcionarios donde podrán acceder a los desprendibles de pago y certificaciones.

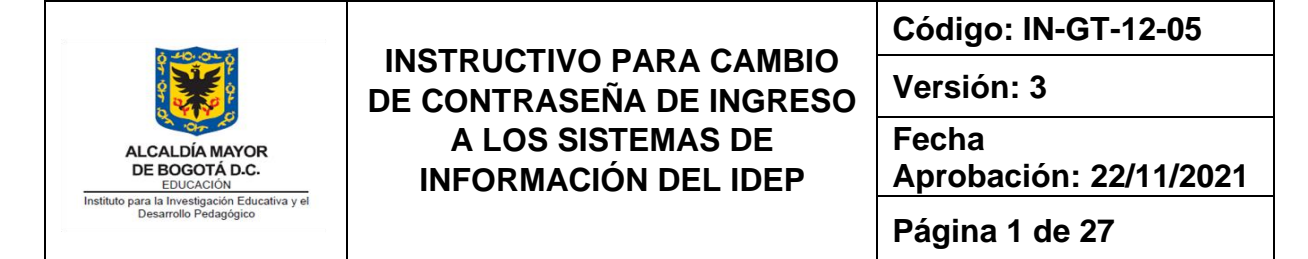

# <span id="page-3-0"></span>**4. DOCUMENTOS ASOCIADOS A LOS CAMBIOS DE CONTRASEÑAS**

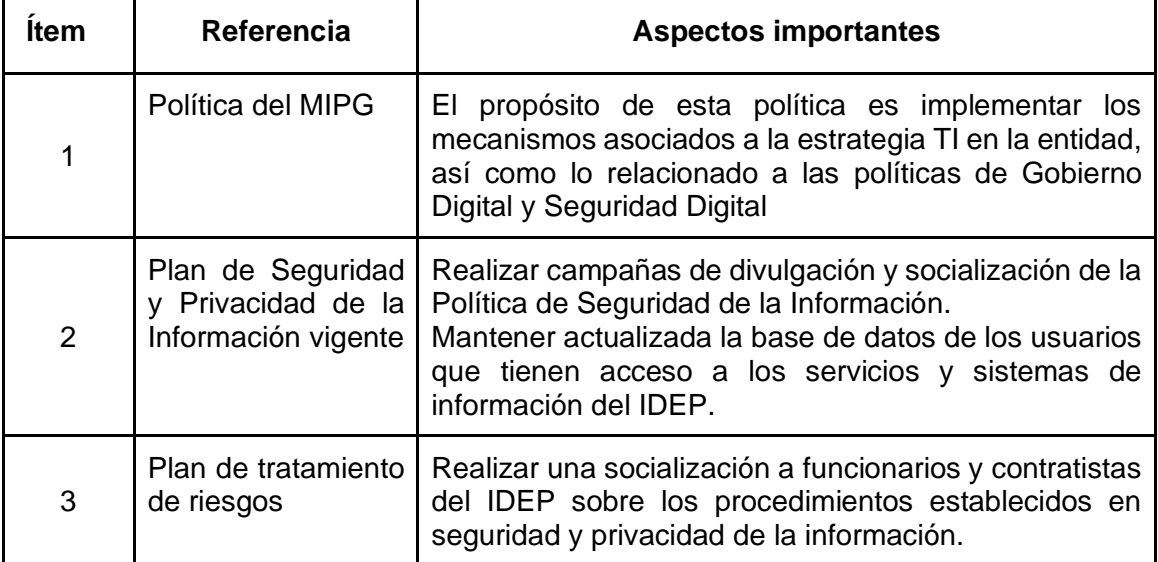

## <span id="page-3-1"></span>**5. DESCRIPCIÓN**

El restablecimiento de las contraseñas a los sistemas de información permite que estas se actualicen con frecuencia y de esta forma los sistemas sean más seguros. Como política de seguridad el IDEP ha establecido que para los sistemas de información la contraseña debe ser cambiada cada cuatro (04) meses.

#### <span id="page-3-3"></span><span id="page-3-2"></span>**6. POLÍTICAS DE CONFIDENCIALIDAD Y USO DE ACCESO A LOS SISTEMAS DE INFORMACIÓN:**

## **6..1. Política de Uso del Usuario y contraseña asignadas:**

Una vez recibidos los recursos y/o servicios informáticos el usuario se compromete a:

- Conocer y dar cumplimiento a las políticas de seguridad de la información, lineamientos, procedimientos, protocolos y demás instrumentos establecidos por la entidad, para preservar la confidencialidad, integridad y disponibilidad de la información institucional.
- Cooperar con los esfuerzos de la entidad para proteger la información.
- Proteger y no transferir el usuario y la contraseña asignada por la Entidad a otra persona o funcionario, ni utilizar otra cuenta de usuario para el ingreso a los sistemas de información Goobi y Humano.

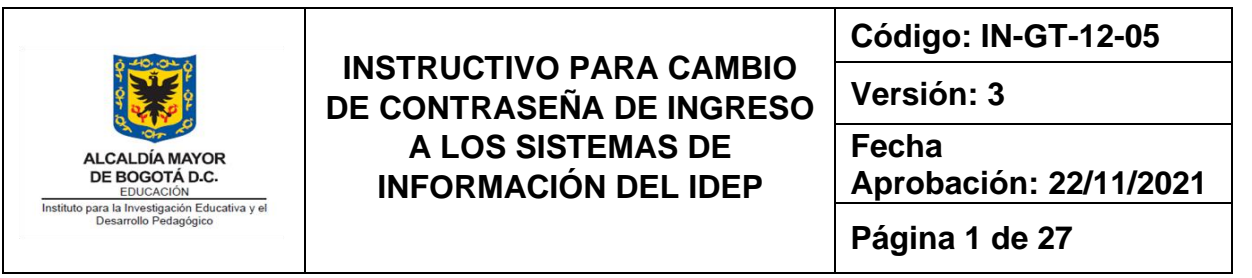

• Responder por todas las operaciones efectuadas y la información registrada con la cuenta de usuario.

Cualquier incumplimiento en los compromisos relacionados previamente, será reportado como un incidente de seguridad de la información, para cuya atención deberá convocarse, como parte del equipo de respuesta, a la Oficina de Control Interno Disciplinario, quien indicará las acciones a realizar para cada caso.

## **6..2. Política de cambio de contraseña de los sistemas de información:**

<span id="page-4-0"></span>Por política de Seguridad y Privacidad de la información se requiere el cambio constante de las contraseñas que se utilizan en los sistemas que maneja la Entidad.

El contratista Ingeniero encargado de la administración del sistema Goobi realizará cada cuatro (04) meses el restablecimiento (se borrará la clave anterior) de las contraseñas de todos los usuarios activos en el sistema.

Una vez se restablezca su clave, el sistema le asignará la contraseña con el mismo nombre de usuario y le solicitará el cambio inmediato de la clave; es decir si su usuario es por ejemplo OLOZANO, la contraseña será OLOZANO.

El contratista Ingeniero encargado de la administración del sistema Humano solicitará al encargado de la Nómina el cambio de la contraseña cada 4 meses, lo cual se puede realizar a través del mismo sistema.

# <span id="page-4-1"></span>**7. CAPÍTULO 1 - ASIGNACIÓN DE CONTRASEÑA– SISTEMA GOOBI:**

La contraseña para el sistema Goobi solo Acepta MAYÚSCULAS (Letras de la A-Z) y Números. A continuación unos tips para asignar una contraseña de fácil recordación y segura.

## <span id="page-4-2"></span>**7..1. Sugerencias para asignar la contraseña:**

- 1. Utilice una palabra de fácil recordación, por ejemplo: HOLA
- 2. Para hacerla más segura agregue al final algunos números, por ejemplo el día y mes: HOLA2604
- 3. Si quisiera cambiarla nuevamente podrá solo reemplazar el día y mes en el cual la volverá a cambiar, por ejemplo Mayo 6 : HOLA0605

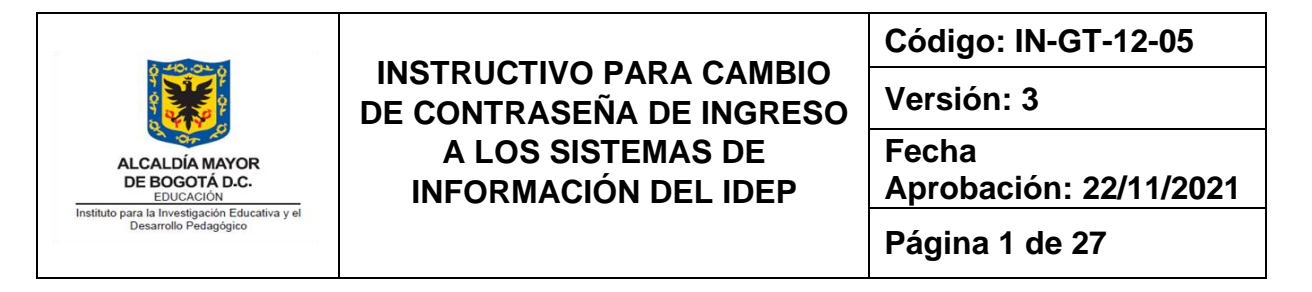

- 4. Se recomienda hacerla aún más segura, para esto se sugiere modificar las vocales de la palabra HOLA por números. De esta forma:  $A=4$ ,  $E=3$ ,  $I=1$ ,  $O=0$ ,  $U=7$  y la contraseña quedará de esta forma: H0L40605
- <span id="page-5-0"></span>5. Esta clave tiene 8 caracteres exactos y será de fácil recordación y posterior cambio.

## **7..2. Paso a paso para modificar la contraseña:**

1. Ingrese al sistema Goobi:

Ubique en el equipo asignado por el IDEP, en el escritorio de Windows el Icono del sistema Goobi y ejecute el programa realizando un doble Click sobre el ícono.

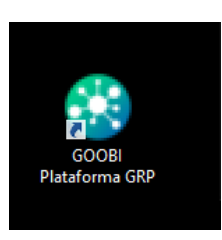

2. El sistema despliega la siguiente pantalla:

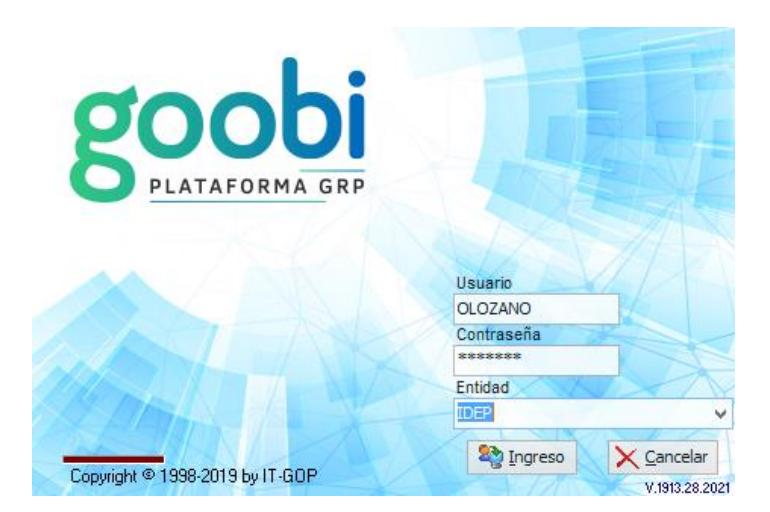

Digite en el campo "Anterior Contraseña", la contraseña actual es decir el nombre del Usuario, para nuestro ejemplo sería OLOZANO, en ambos campos tanto en Usuario como en Contraseña, luego seleccione la tecla TAB, si la contraseña es correcta el sistema mostrará la palabra IDEP en el campo Entidad y generará el siguiente mensaje.

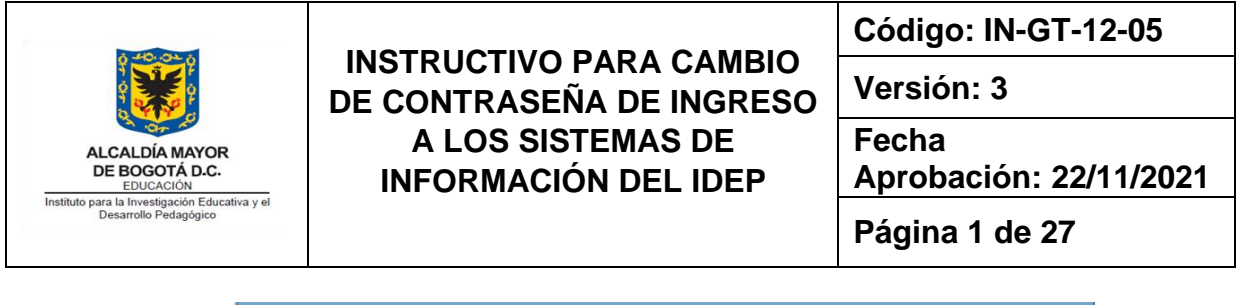

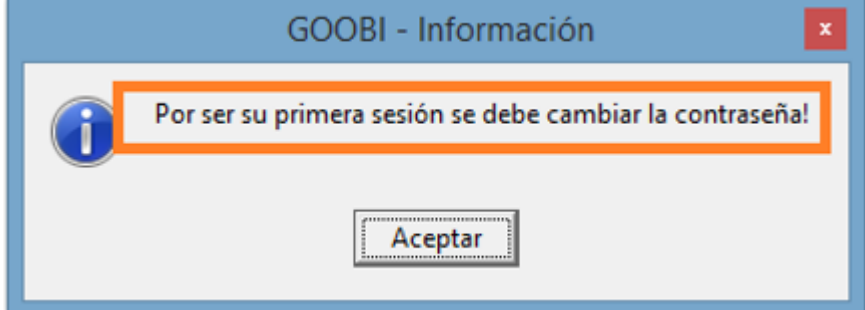

Seleccione el botón aceptar de esta ventana y se desplegará la siguiente ventana donde deberá navegar utilizando la tecla TAB del teclado.

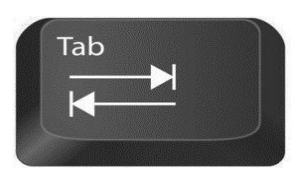

**La tecla Tab** por lo general tiene la forma de la gráfica anterior en la cual se observan dos flechas en diferentes vías, se encuentra ubicada en la parte superior Izquierda del teclado. El uso de esta tecla en el sistema Goobi es muy importante ya que es la tecla que habilita los campos y las opciones a medida que se navega de un campo a otro.

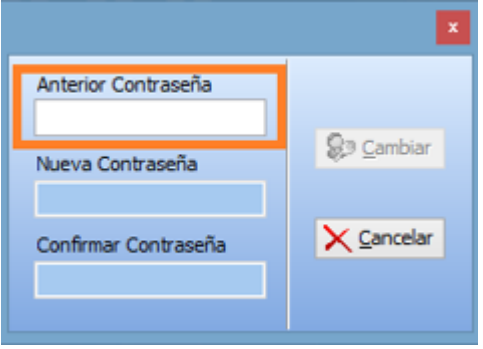

Digite la **contraseña anterior**, en este caso es el mismo nombre de usuario, para el caso del ejemplo sería OLOZANO. Utilice la tecla Tab para habilitar los siguientes campos "Nueva Contraseña" y "Confirmar Contraseña". Se debe diligenciar primero el campo nueva contraseña la cual debe tener unas características (ver capítulo 7.1 de este documento):

• Para el sistema Goobi no se hace diferencia entre letras mayúsculas ni minúsculas, por lo que es indiferente como se digite la clave.

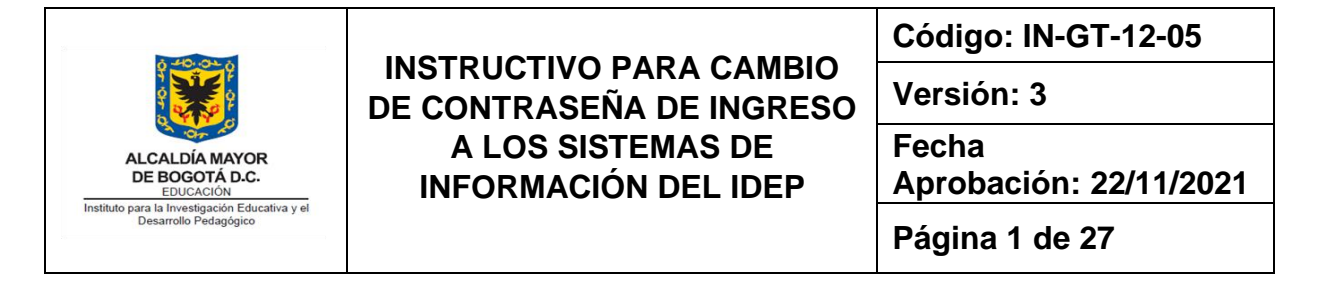

- Asigne una clave compuesta entre letras y números, iniciando con una letra.
- La clave debe tener un total de 8 caracteres.
- No debe tener caracteres especiales, como por ejemplo  $(*.1.$ \$%&/()=? $i$ ;), el sistema Goobi generará un error cuando se asignan caracteres.
- La contraseña No puede repetirse, es necesario asignar una nueva que nunca se haya utilizado.

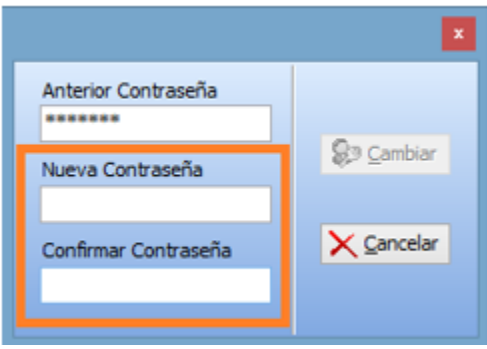

Los campos Nueva Contraseña y Confirmar Contraseña deberán coincidir para validar que la nueva contraseña asignada es correcta.

**Seleccione la tecla TAB** y el sistema habilita el **botón "Cambiar"**, el cual se debe seleccionar para hacer efectivo el cambio.

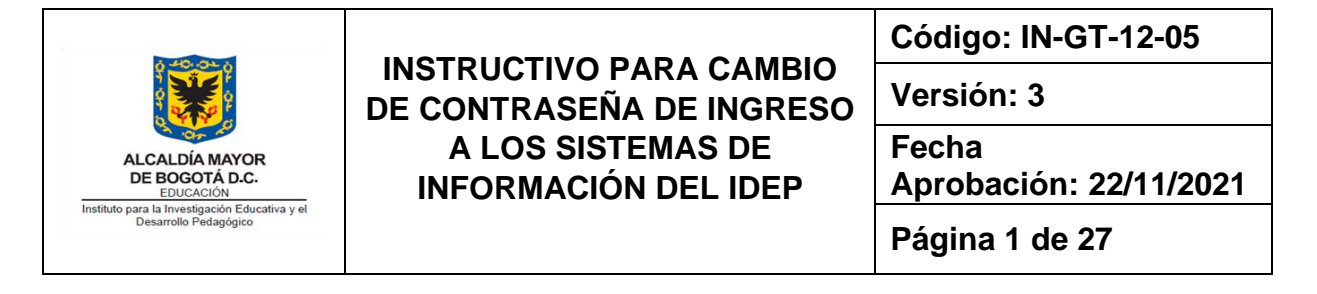

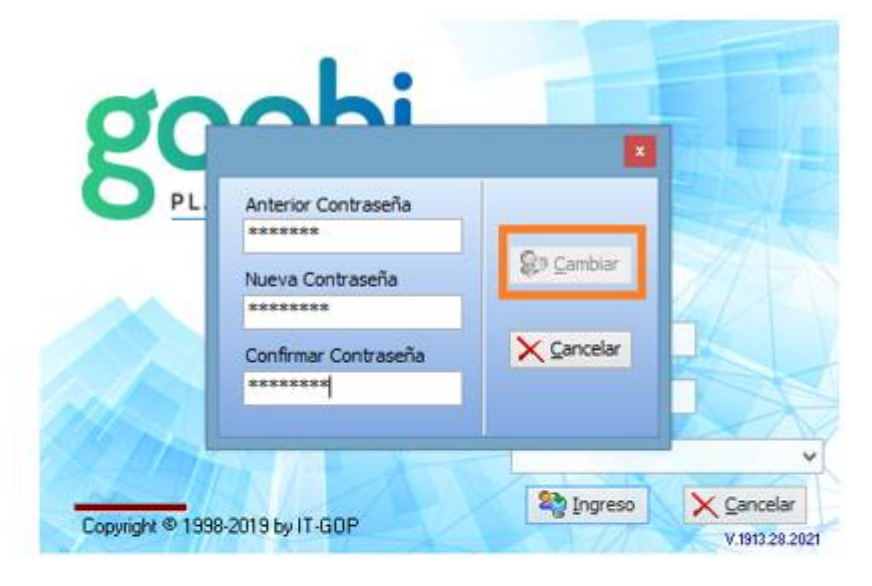

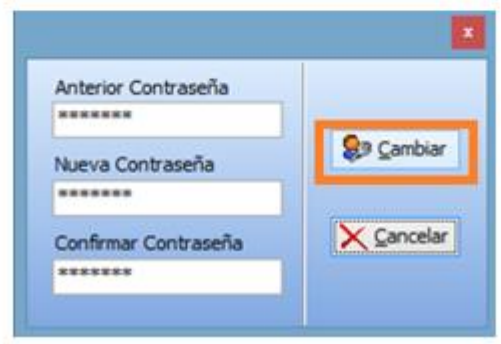

El sistema cambia la contraseña y le confirma el cambio a través del siguiente mensaje:

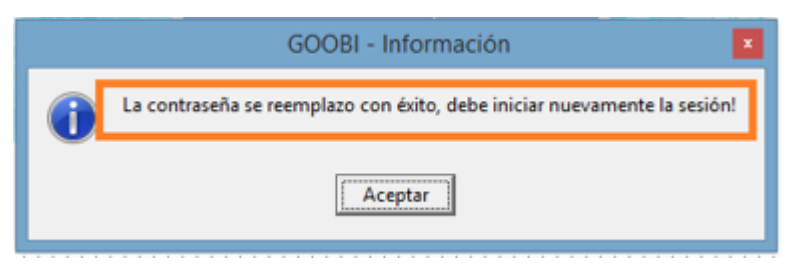

Seleccione aceptar e ingrese nuevamente al sistema Goobi utilizando su nombre de Usuario y la Nueva contraseña.

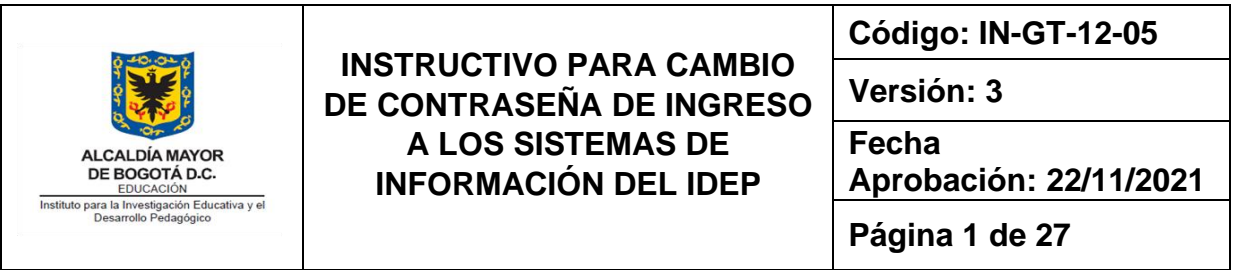

Se recomienda anotar la clave (en lugar no visible) para que en caso de que la olvide la pueda recordar.

## <span id="page-9-0"></span>**7..3. Errores que se pueden presentar al asignar una nueva contraseña:**

• En caso de que la contraseña NO cumpla con lo requerido, el sistema genera un error como el que muestra la pantalla, para el caso del ejemplo a continuación, se modificó la contraseña ingresando un número al inicio.

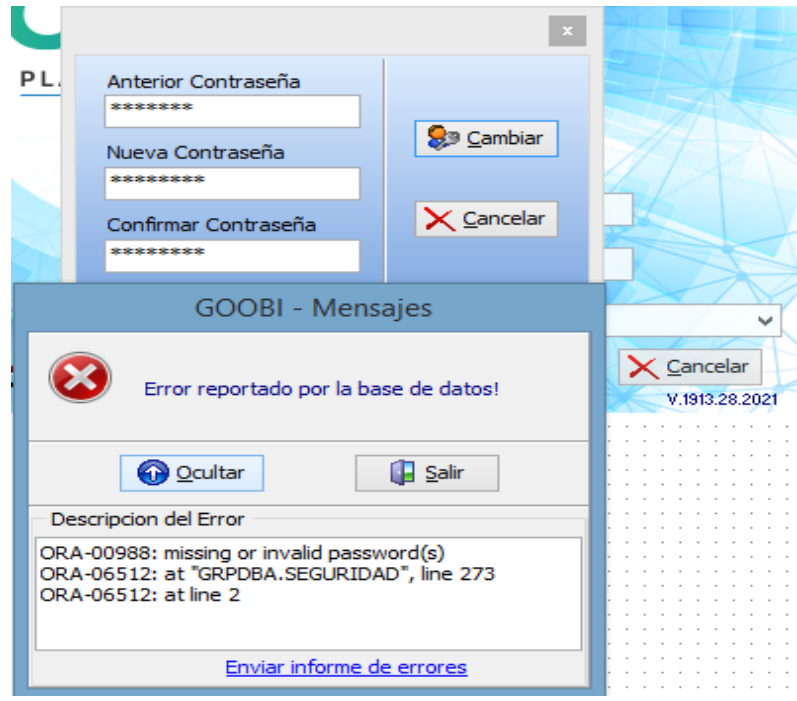

• En caso de que digite la contraseña Actual como Nueva Contraseña, el sistema genera el siguiente mensaje:

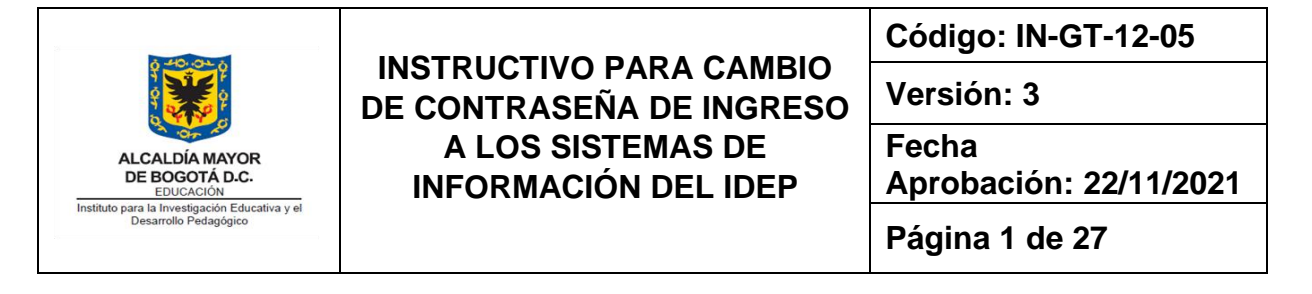

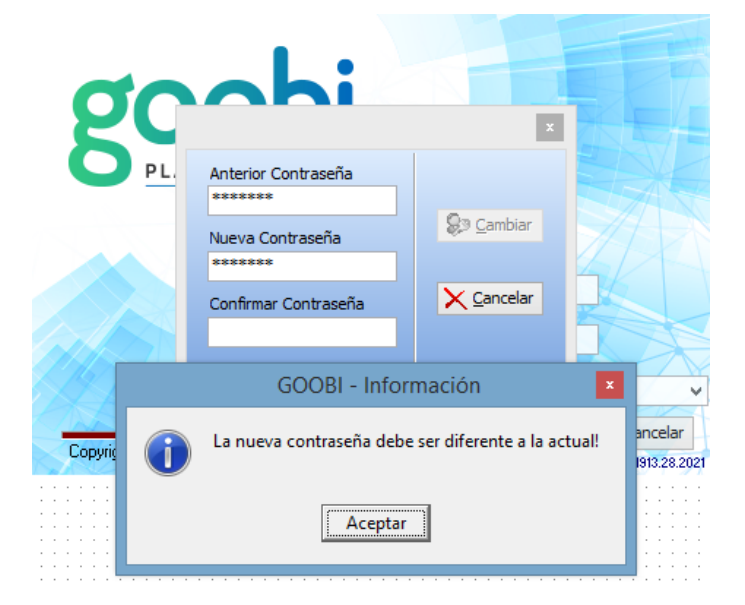

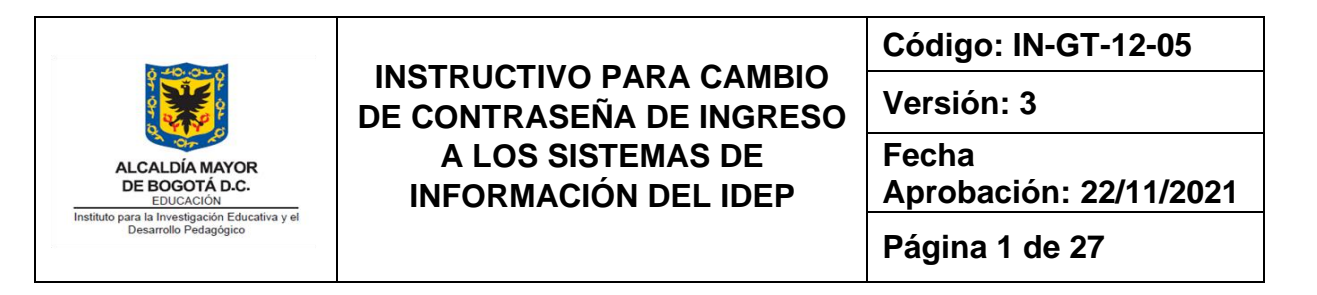

# <span id="page-11-1"></span><span id="page-11-0"></span>**8. CAPÍTULO 2 HUMANO CAMBIO DE CONTRASEÑA:**

## **8..1. Funcionales de nómina y administrador:**

Para el ingreso a la página de Humano Planta y Personal el link correspondiente conocido por los profesionales a cargo de la administración del sistema y debe ser el administrador quien realice el proceso de cambio de contraseñas, este cambio se realiza para los funcionarios a cargo de la Nómina y administradores.

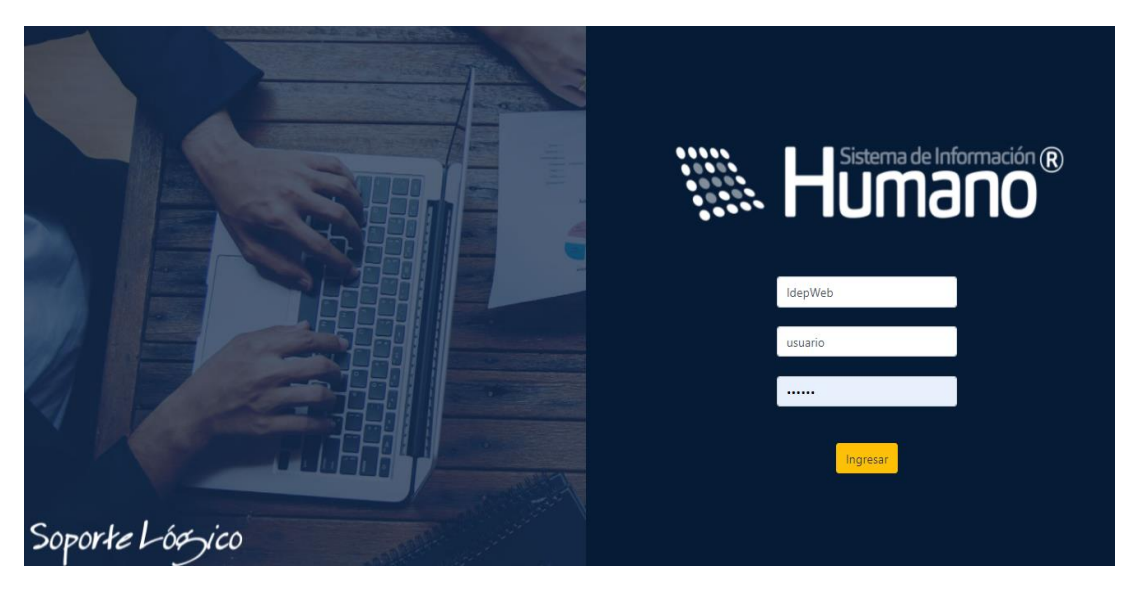

En la pantalla de inicio se diligencian los siguientes datos:

#### **Entidad**: IdepWeb

**Usuario**: El nombre de usuario administrador, está a cargo del Ingeniero a cargo de los sistemas de información y por el técnico operativo del área de tecnología.

**Clave**: La clave está a cargo del Ingeniero que administra los sistemas de Información y el técnico operativo del área de tecnología.

Una vez se ingresa al sistema se selecciona la opción "Admin y Seguridad" de las opciones del lado izquierdo de la pantalla y "seguridad", como se muestra en la imagen a continuación:

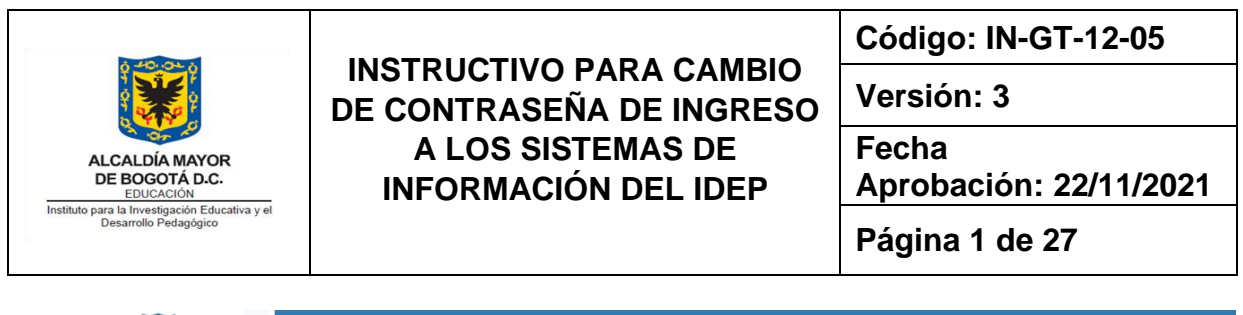

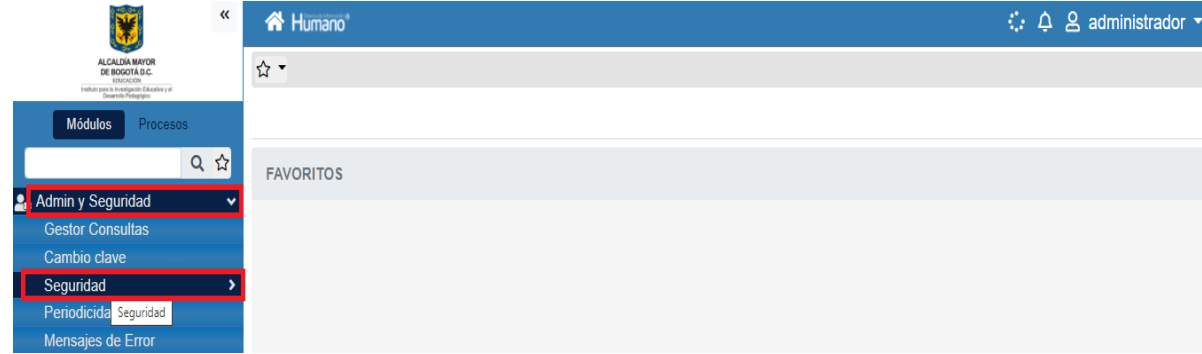

Se despliegan las opciones del menú Seguridad y elejimos Usuarios:

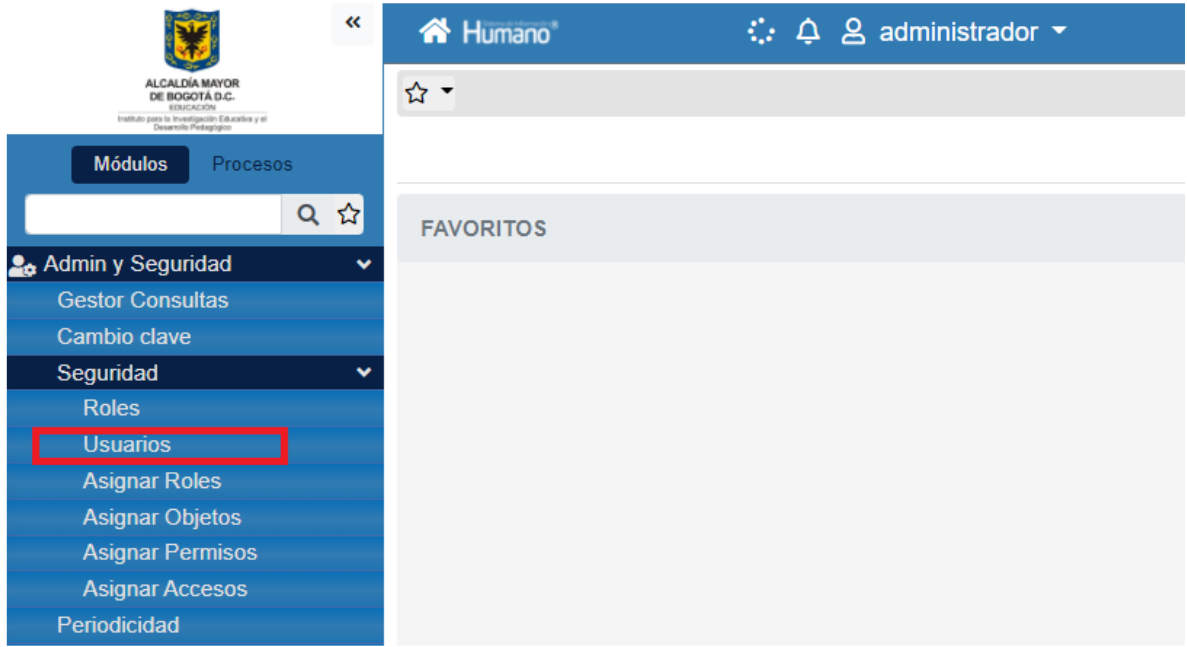

En la pantalla usuarios se selecciona la opción "filtrar" del menú superior a la izquierda :

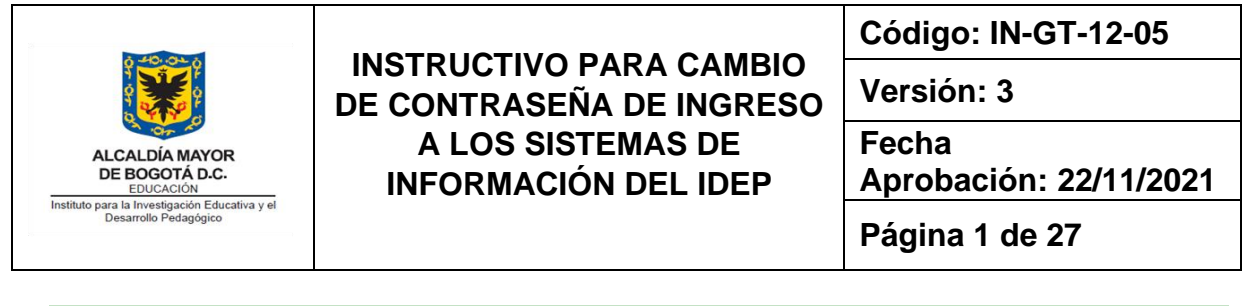

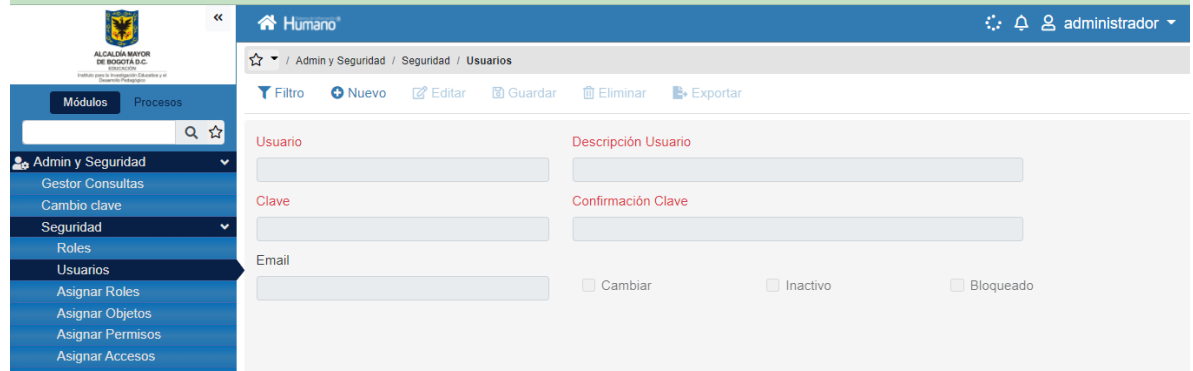

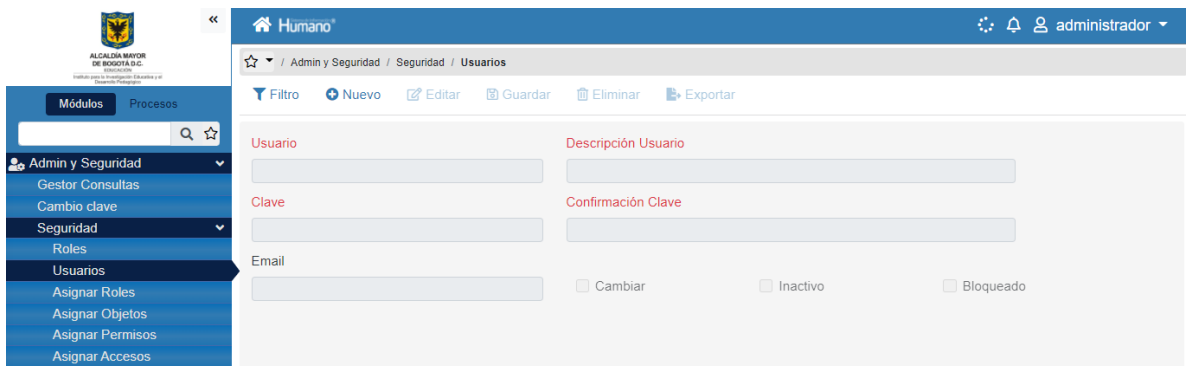

Se digita el nombre o la identificación del usuario al cual se le va a cambiar la contraseña:

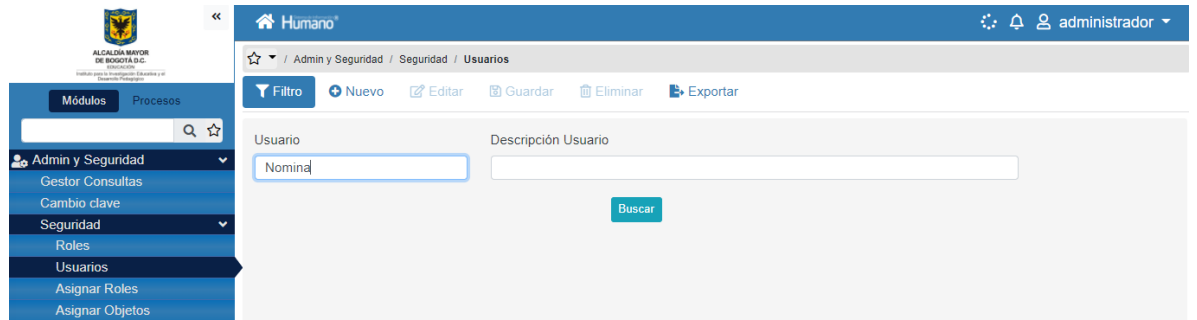

Se selecciona el botón "Buscar", en la parte inferior de la pantalla aparece el usuario respectivo y se selecciona la opción "Consultar":

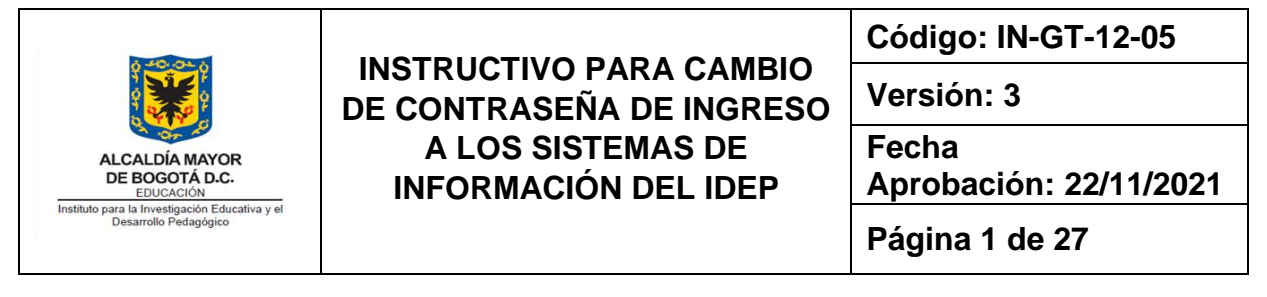

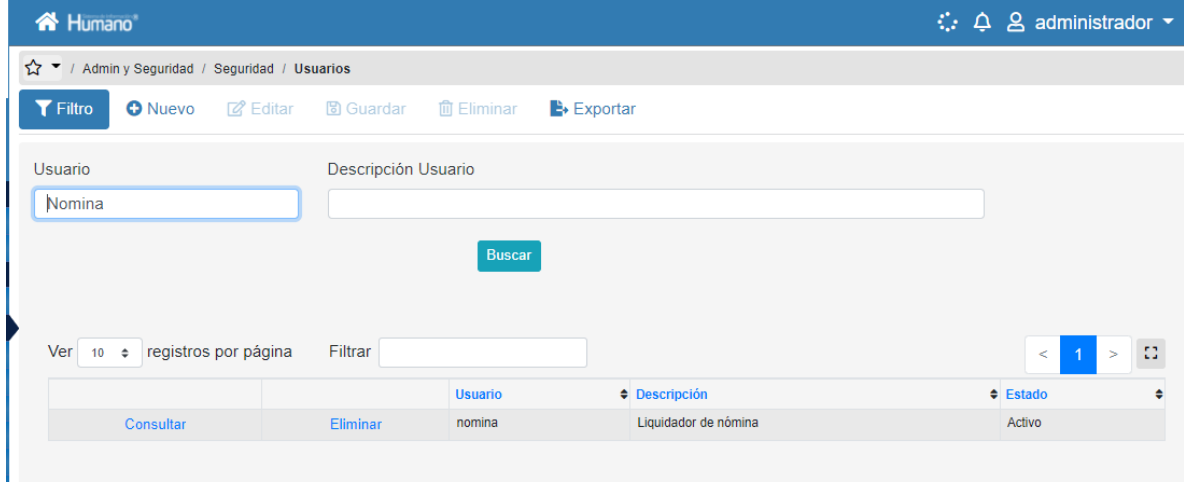

Se despliegan las opciones del menú superior y seleccionamos "Editar":

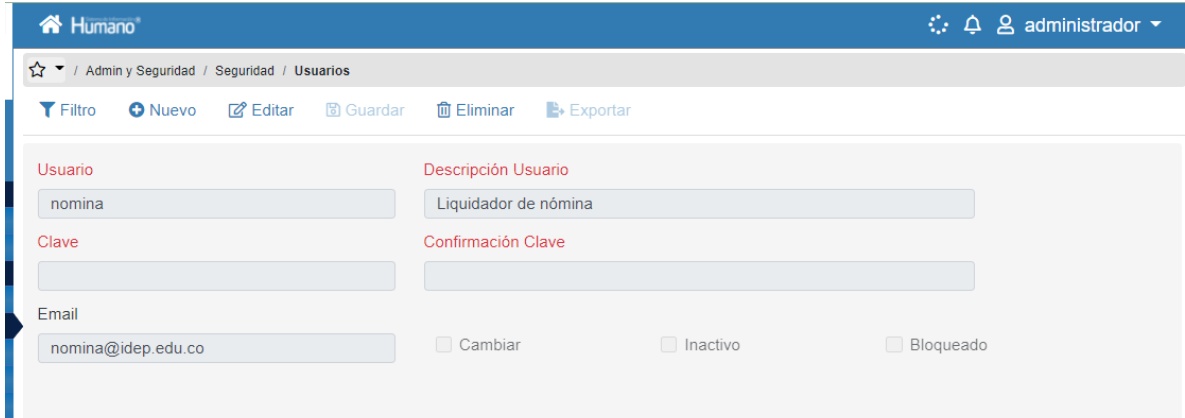

Se habilitan los campos "Clave" y "Confirmación de Clave" donde se digita la nueva clave:

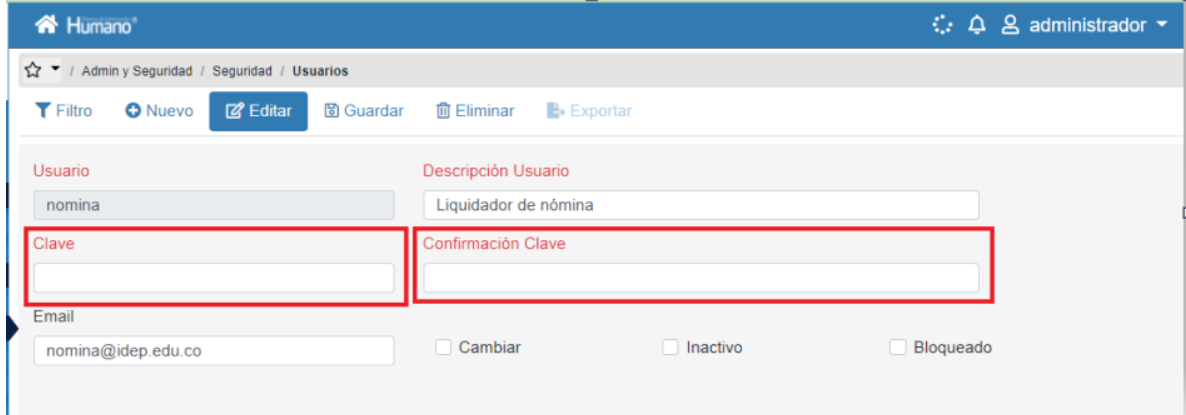

m.

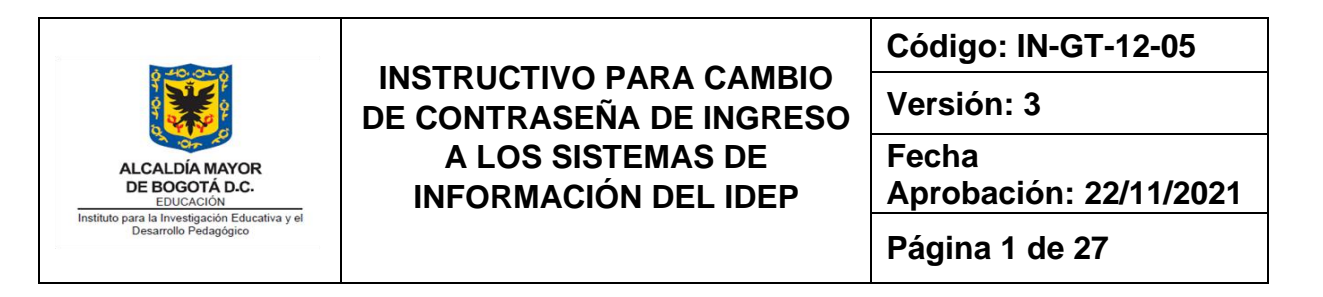

Se diligencian los campos de manera que las contraseñas de los campos clave y confirmación de clave coincidan.

Seleccionamos el campo "Cambiar" y el Botón Aceptar. De esta manera se ha modificado la clave del usuario. Y por último cerramos sesión.

#### <span id="page-15-0"></span>**8..2. Humano en línea – funcionarios:**

En la página web del IDEP se encuentra el link para el acceso a la consulta de Humano En Línea para los funcionarios de planta.

Para el ingreso a la plataforma cada funcionario cuenta con su nombre de usuario y clave correspondiente.

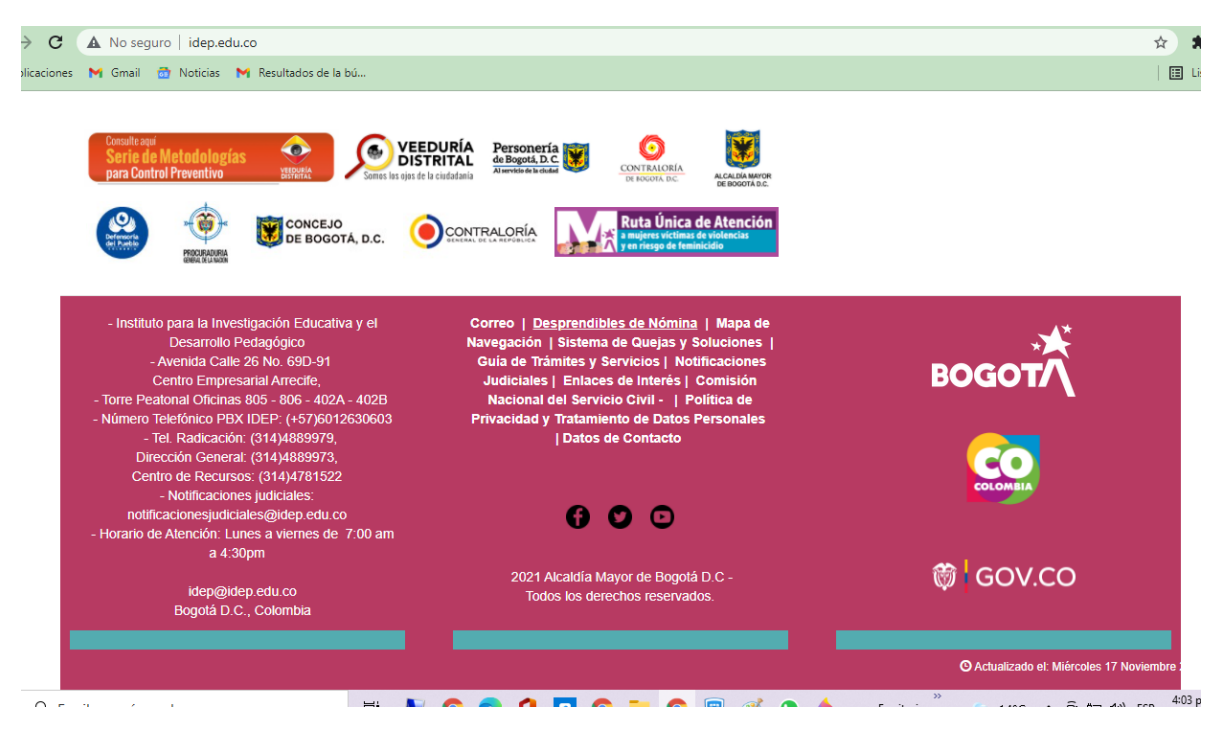

Para el cambio de contraseña el usuario deberá seleccionar "restablecer contraseña", el sistema le solicitará diligenciar el correo al cual se enviará el link de restablecimiento de claves:

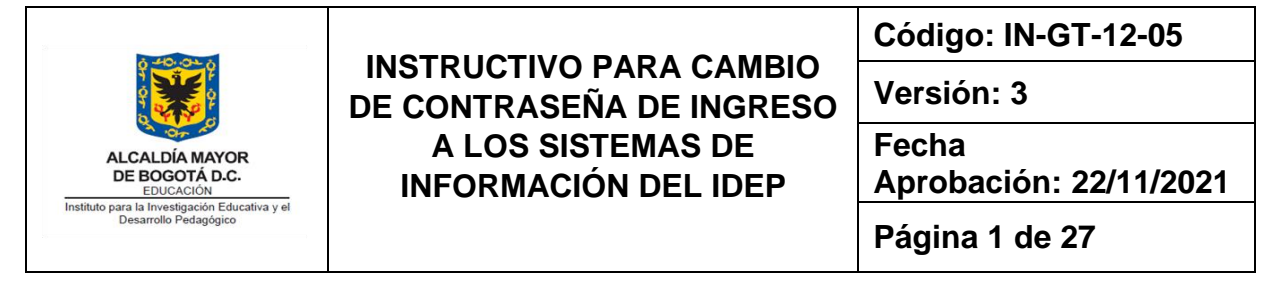

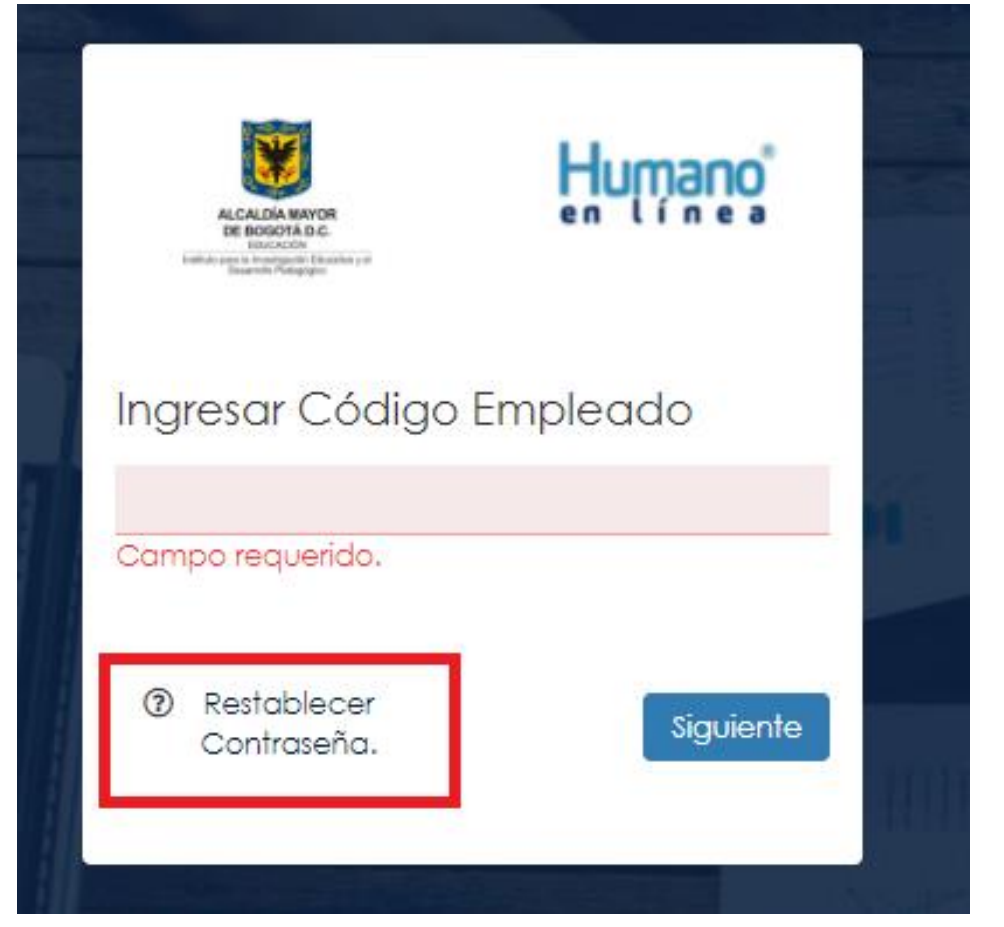

El sistema solicita el código de usuario y el correo electrónico del funcionario del IDEP registrado en la plataforma y selecciona el botón "Enviar".

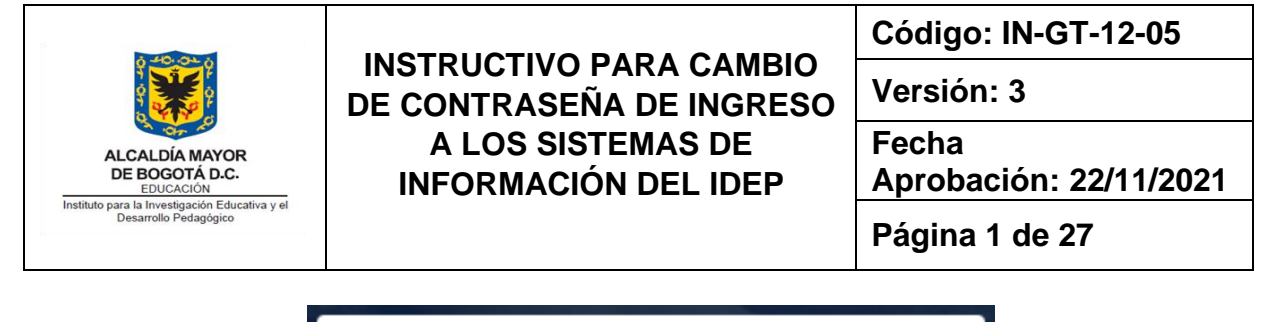

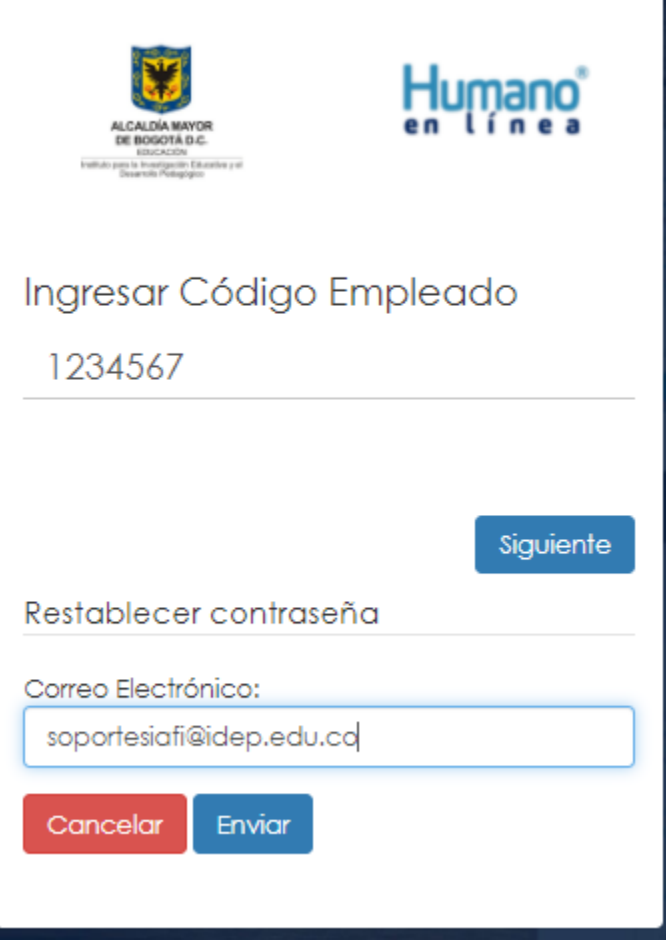

El sistema envía un correo con un link para el restablecimiento de la clave de usuario. En este momento, el usuario ingresará al enlace que le llegó al correo y allí el sistema le permitirá el cambio y confirmación de la nueva contraseña.